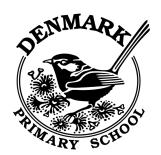

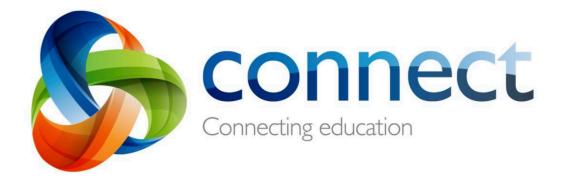

### Parent and Student Guide Denmark Primary School

Login to Connect at connect.det.wa.edu.au

Communicate easily with your teachers

**Access** your learning program

Submit your work online

A **user name** and a **password** will be provided by the school

### **Logging In To Connect**

Once you have entered the address connect.det.wa.edu.au you will be taken to the Sign In page.

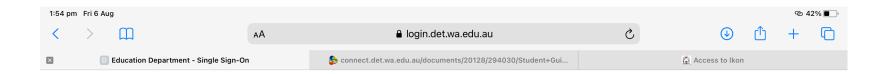

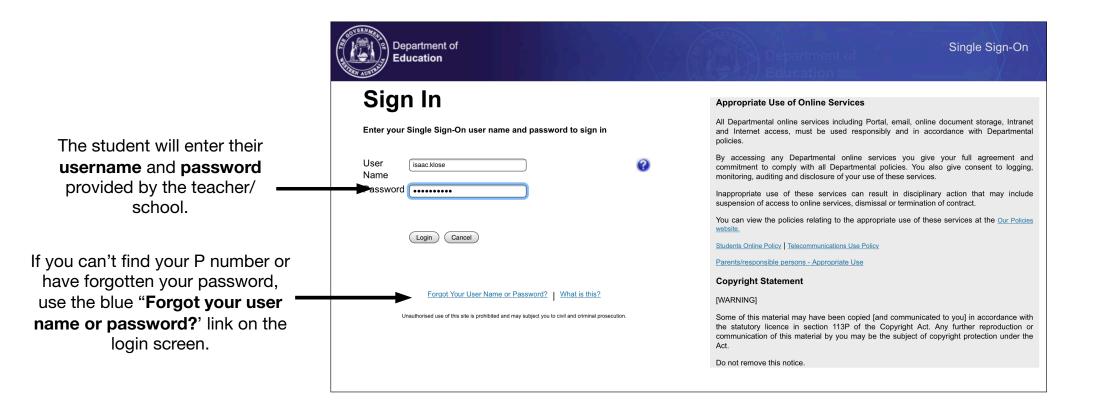

### **Connect: Home Page**

- Classes

  Click on a class name to view the class.
- B Latest Information
  Read the latest notices
  from your classes
- C Email
  Open your email inbox.
- Change your password

  Change your password and choose an avatar picture.
- Next Event

  Stay up to date with your class events.
- Next Submission

  View homework and assignments due.

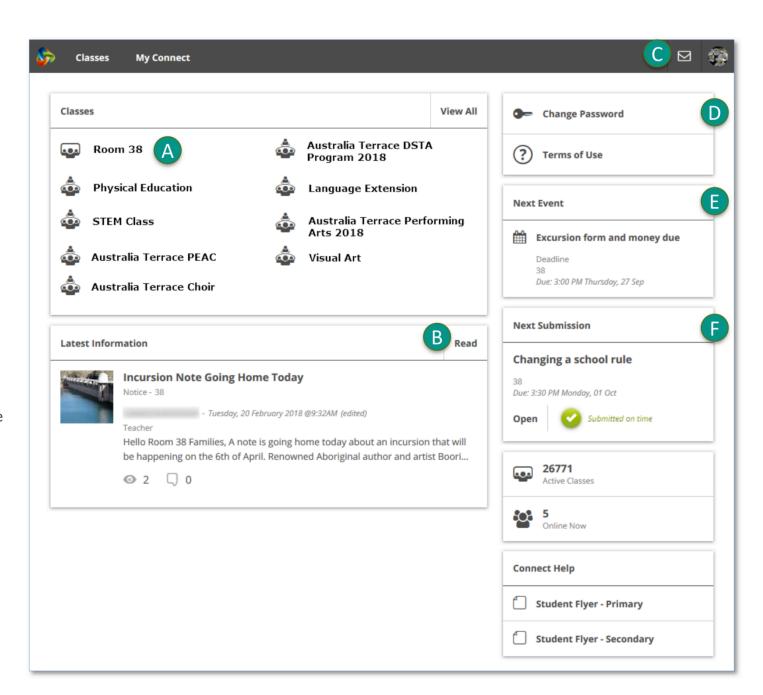

# **Connect Homepage**

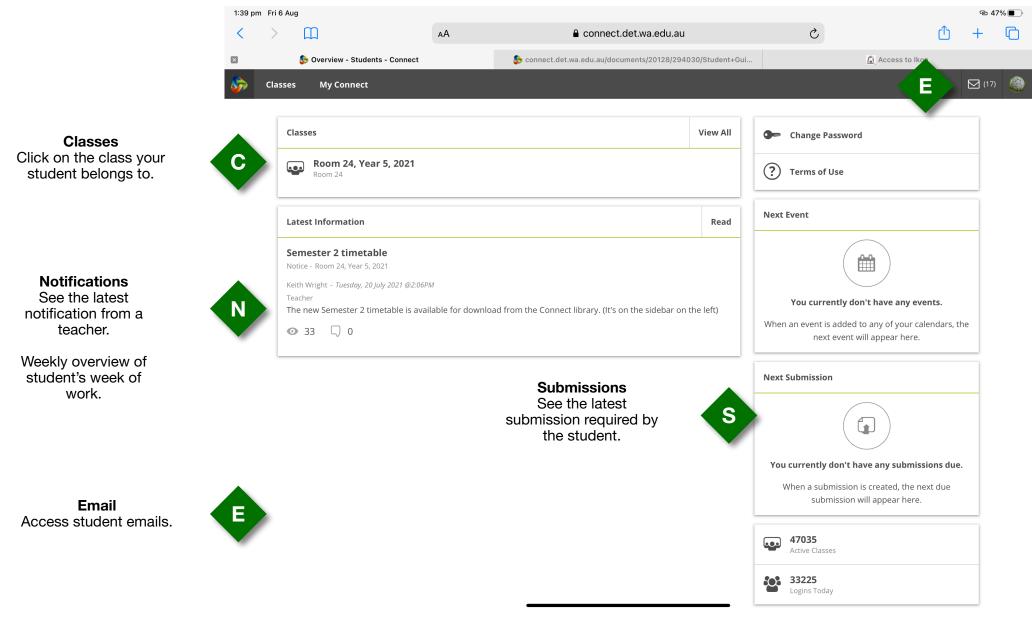

## **Class Summary**

#### **Class Summary**

The Class Summary displays the latest notification, any events for that month and the teachers who contribute to the students class.

### **Navigation Menu**

Use the menu on the left hand side to navigate to your desired page.

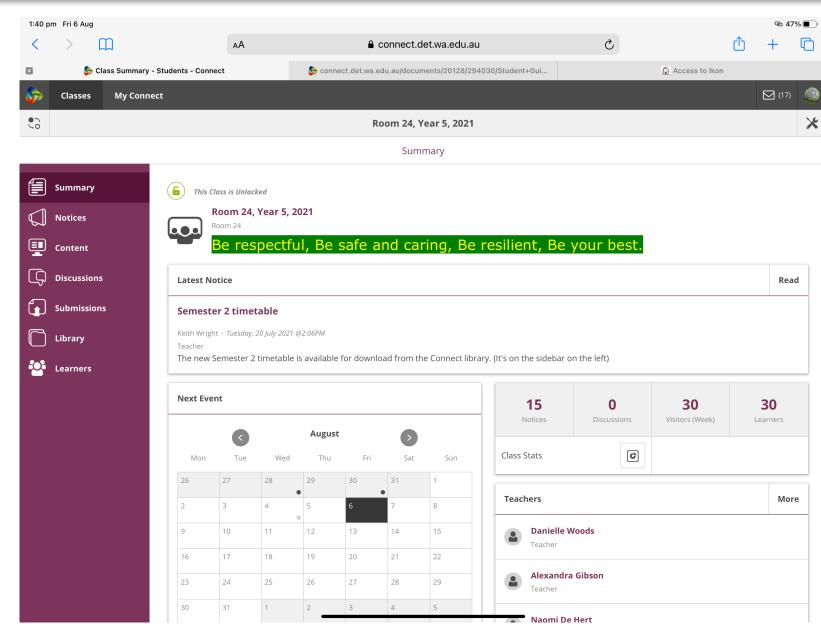

### **Class Notices**

#### Class Notices

Students will find their weekly overview and any other important notices.

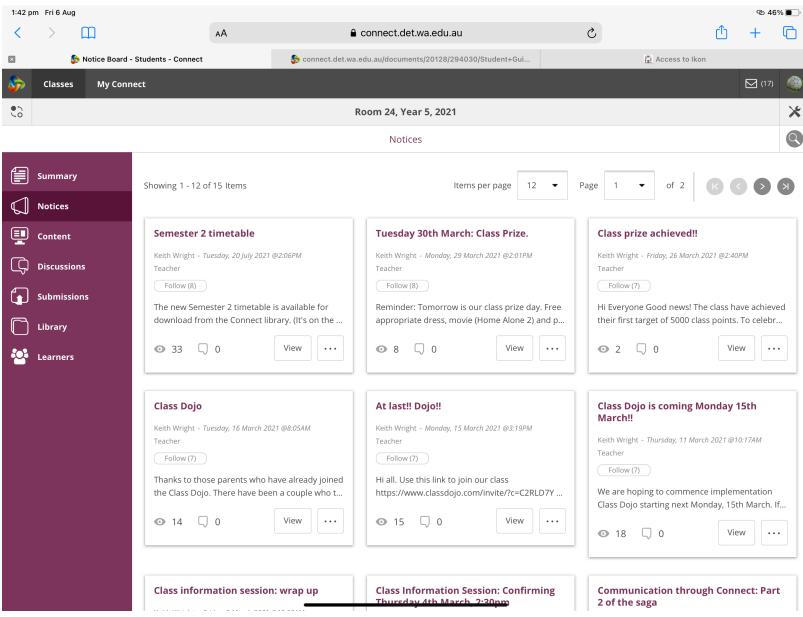

# **Content**

#### Content

Students will find specific instructions to assist them in completing learning activities.

Students select the correct section for further detail.

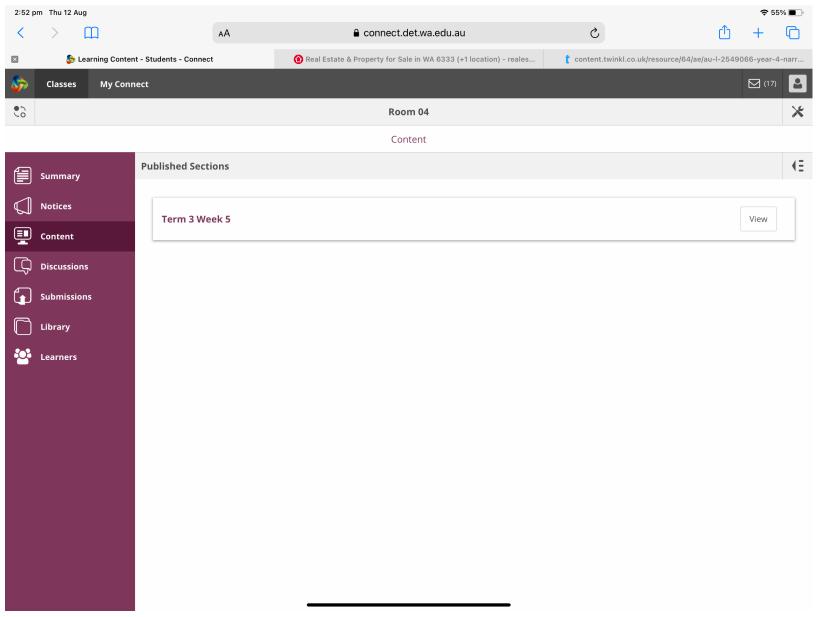

### **Content**

### Content

Student learning activities will be listed and include any required attachments.

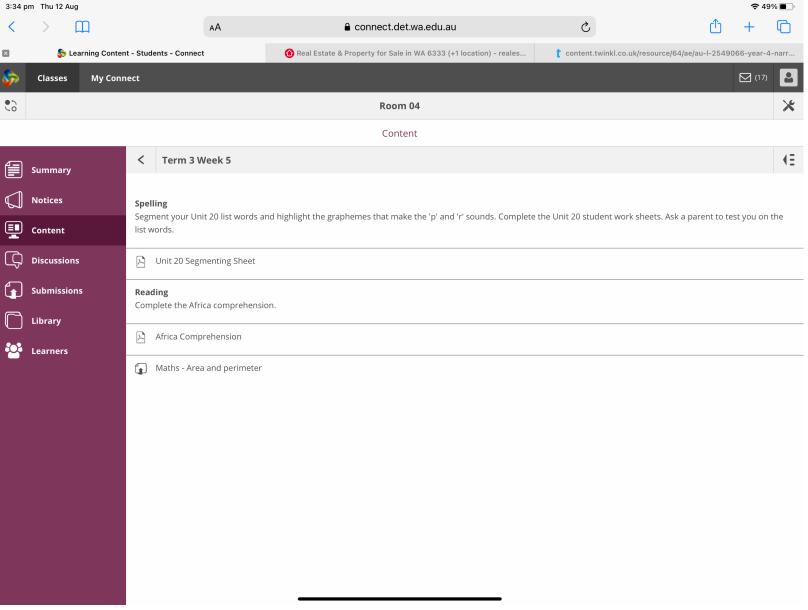

# Class Submissions

#### **Class Submissions**

Students will be able to view all the work required to be submitted to the teacher.

Click on a particular task for further detail.

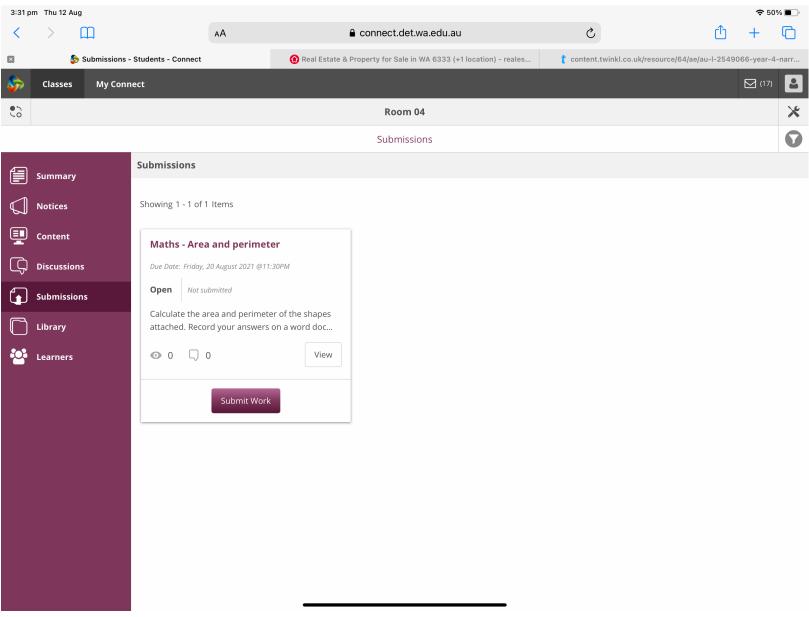

### **Class Submissions: Submit Work**

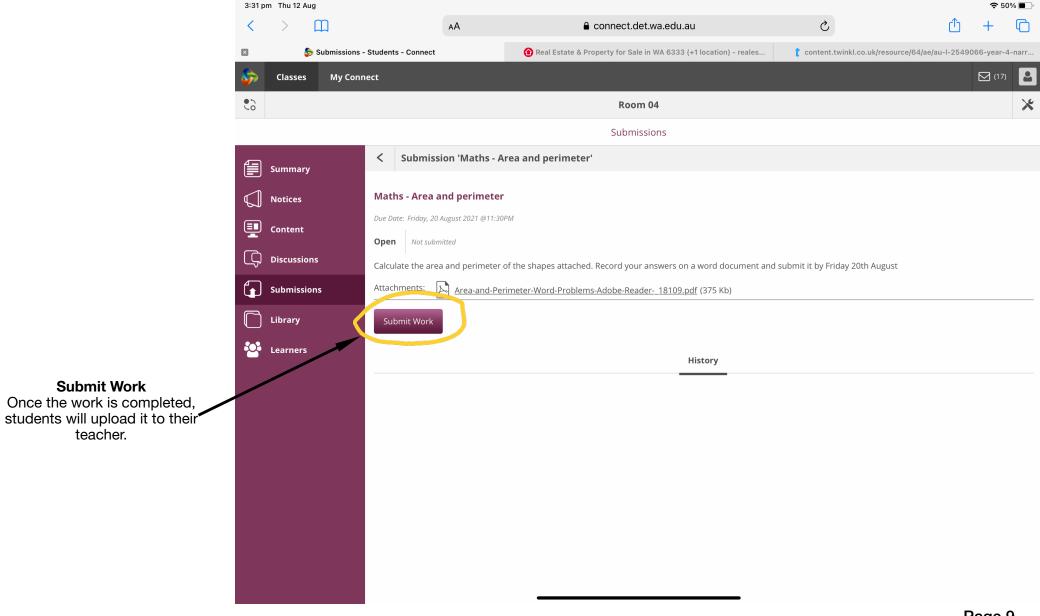

## **Class Submissions: Upload Submission**

#### **Submit Work**

Once the **Submit Work** button has been pressed, the student will be asked to upload their submission from one of three areas.

If a picture of the work was taken from a device or the work has been scanned then select the **Upload** tab and add the work from the device used.

If the work was completed online through Microsoft Office then select the **One Drive** tab and add the work.

Currently, students do not use the **My BackPack** app.

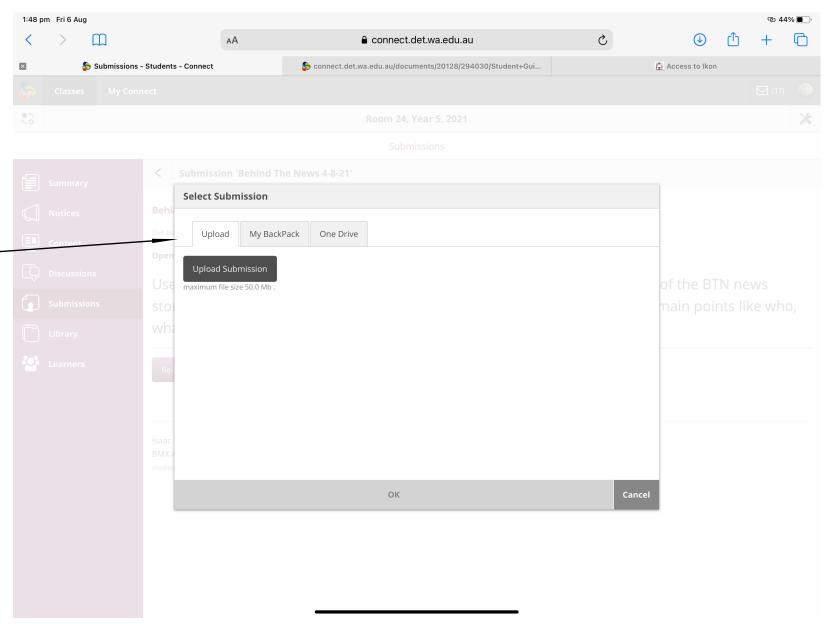

# Library

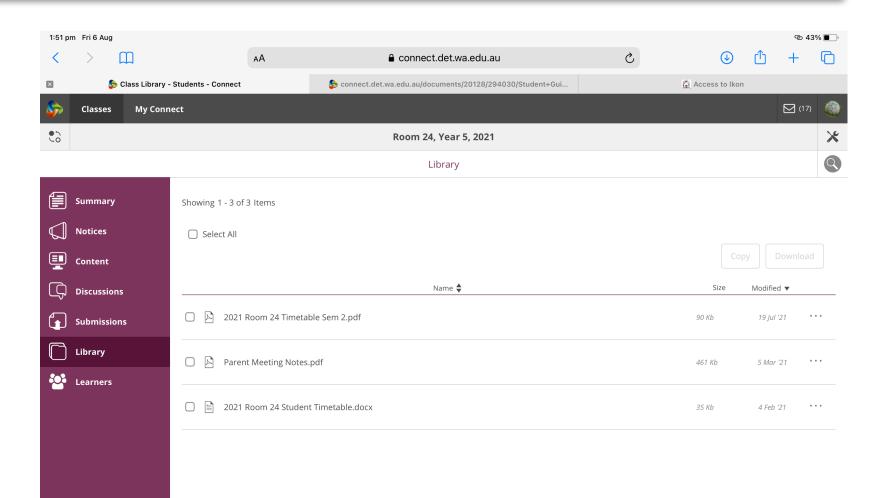

### Library

In the Library, students will find day to day classroom information e.g. How to guide for a spelling program.

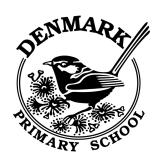

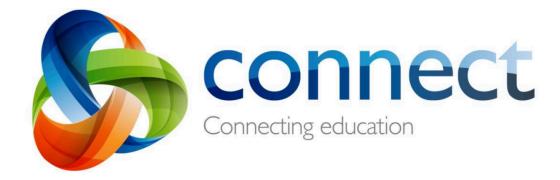

# If you are having difficulty accessing a student's learning activities contact the school on:

08 9848 4700

Or

Email - denmark.ps@education.wa.edu.au

Login to Connect at connect.det.wa.edu.au

Communicate easily with your teachers

**Access** your learning program

Submit your work online

A **user name** and a **password** will be provided by the school